# Clipping Land Cover Data to an Area of Interest in ArcGIS 10.x

## **Coastal Change Analysis Program (C-CAP)**

NOAA Coastal Services Center (843) 740-1200 www.csc.noaa.gov

# Clip (Basic ArcGIS)

Basic ArcGIS can only clip a raster to the geometry of an area of interest from a vector polygon.

- 1. Identify raster land cover data.
- 2. Identify the feature (vector) boundary for the area of interest.

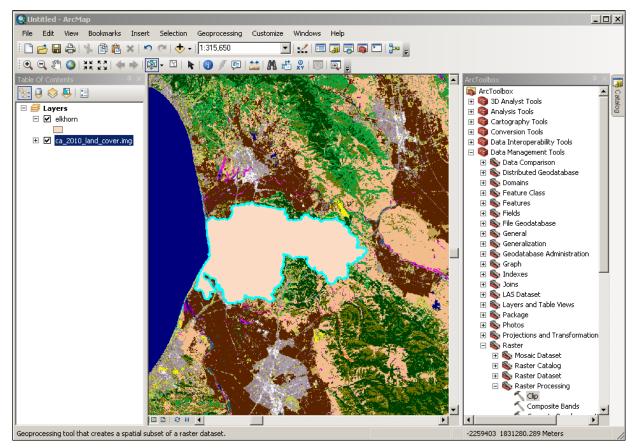

- 3. ArcToolbox > Data Management Tools > Raster > Clip
  - a. Input Raster:
  - b. Output Extent:
  - c. Check the box next to:
  - d. Output Raster Dataset:
  - e. NoData Value:
  - f. Check the box next to:
  - g. Then:

- feature boundary
- Use Input Features for Clipping Geometry
- clipped raster land cover

raster land cover

0

ОК

- Maintain Clipping Extent

| Clip                                                   |                                                             |
|--------------------------------------------------------|-------------------------------------------------------------|
| Input Raster                                           | Clip                                                        |
| ca_2010_land_cover.img                                 |                                                             |
| Output Extent (optional)                               | Creates a spatial subset of<br>a raster, including a raster |
| elkhorn 🗾 🖻                                            | dataset, mosaic dataset, or                                 |
| Rectangle<br>Y Maximum<br>1848934.999993               | image service layer.                                        |
| X Minimum X Maximum<br>-2257614.999999 -2221855.000001 |                                                             |
| Y Minimum<br>1826654.062506                            |                                                             |
| Use Input Features for Clipping Geometry (optional)    |                                                             |
| Output Raster Dataset                                  |                                                             |
| C:\C-CAP\ElKhorn_2010_C-CAP.img                        |                                                             |
| NoData Value (optional)                                |                                                             |
| Maintain Clipping Extent (optional)                    | ~                                                           |
| OK Cancel Environments << Hide Help                    | Tool Help                                                   |

#### ArcGIS Help for Raster Clip

ArcGIS 10.x Help > Desktop > Geoprocessing > Tool Reference > Data Management toolbox > Raster toolset > Raster Processing toolset > Clip

## Extract by Mask (Spatial Analyst)

ArcGIS with Spatial Analyst can clip a raster to the geometry of an area of interest from a vector polygon or raster data.

- 1. Identify raster land cover data.
- 2. Identify the vector or raster boundary for the area of interest.
- 3. ArcToolbox > Spatial Analyst Tools > Extraction > Extract by Mask

| CExtract by Mask                    |                                                      |
|-------------------------------------|------------------------------------------------------|
| Input raster                        | Extract by Mask                                      |
| ca_2010_land_cover.img              |                                                      |
| Input raster or feature mask data   | Extracts the cells of a<br>raster that correspond to |
| Elkhorn_boundary.img                | the areas defined by a                               |
| Output raster                       | mask.                                                |
| C:\C-CAP\Elkhorn_2010_C-CAP.img     |                                                      |
|                                     | Y                                                    |
| OK Cancel Environments << Hide Help | Tool Help                                            |

#### ArcGIS Help for Extract by Mask (Spatial Analyst)

ArcGIS 10.x Help > Desktop > Geoprocessing > Tool Reference > Spatial Analyst toolbox > Extraction toolset > Extract by Mask